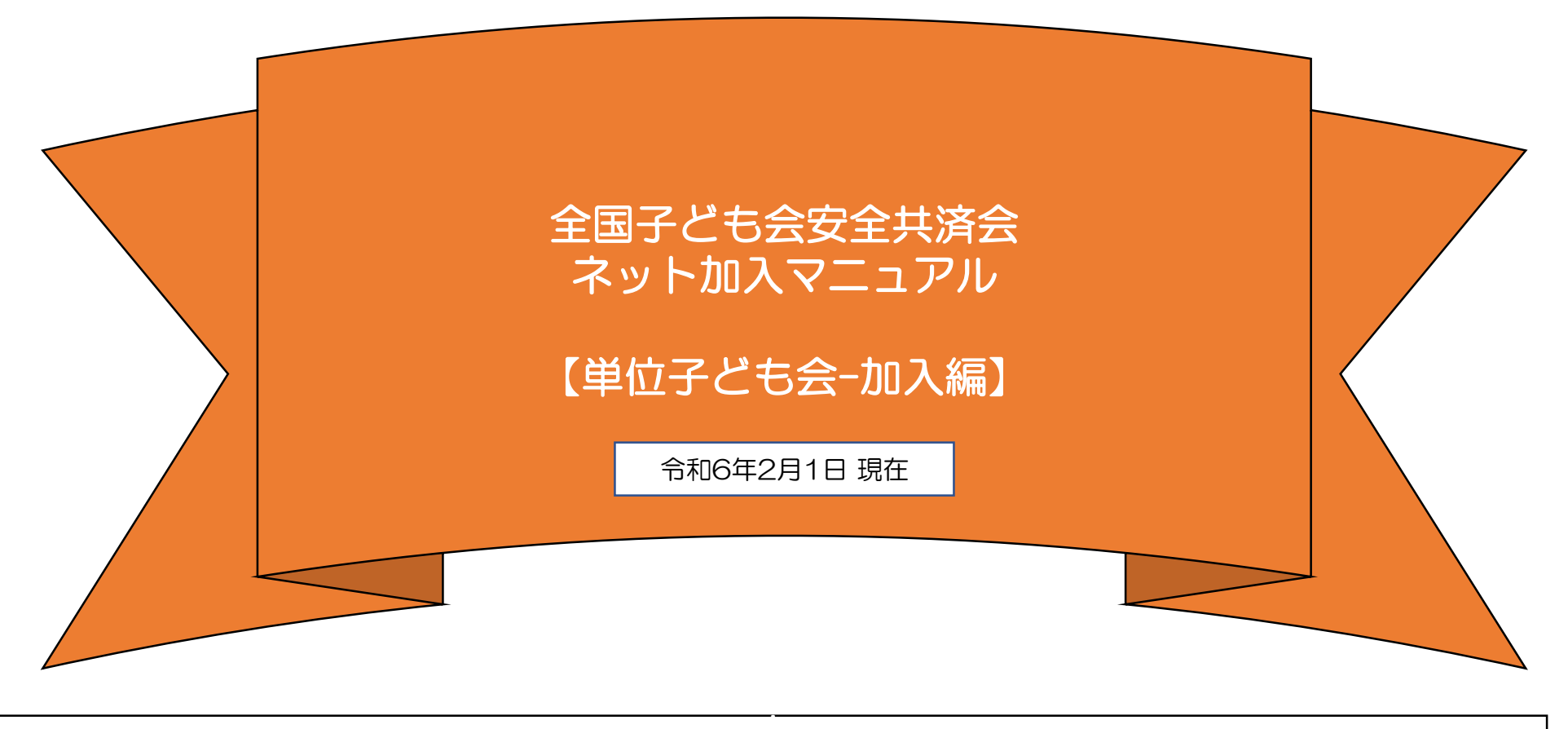

全子連・・・全国子ども会連合会 県子連・・都道府県·政令指定都市子連 市子連・・・契約者(市区町村子ども会連合組織等

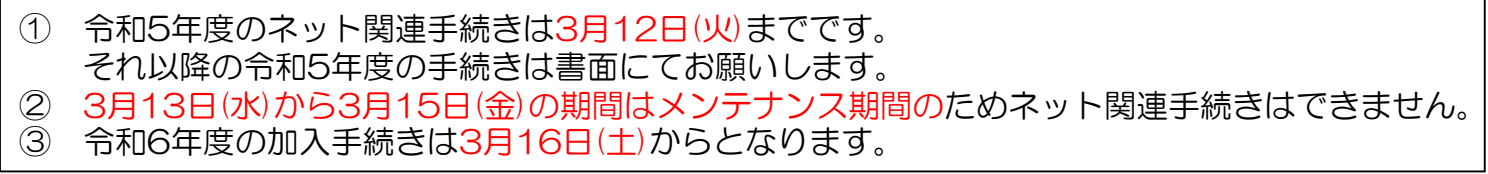

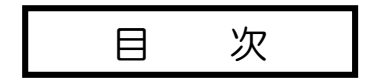

- 1 ネット加入手続きの流れ・・・・・・・・・・・・・・・・・・・3
- 2 ネット加入の主な注意事項・・・・・・・・・・・・・・・・・4
- 3 単位子ども会の登録・・・・・・・・・・・・・・・・・・・・・・・5~11
	- 【① 「安全共済会ネット加入ホームページ」 画面に移動】】
	- 【② 「新規登録」からスタート】
	- 【③ 連絡用メールアドレスの登録】
	- 【④ 単位子ども会情報の登録】
	- 【⑤ 単位子ども会情報のデータ入力】
	- 【⑥ 単位子ども会情報の登録完了】
- 4 ログイン・・・・・・・・・・・・・・・・・・・・・・・・・・・・・・・・・12
- 5 加入者情報の登録・・・・・・・・・・・・・・・・・・・・・・・・・13~17
	- 【① 加入者情報登録開始】
	- 【② 加入者データ入力】
	- 【③ 3歳以下の幼児が加入する場合】
	- 【④ 加入者情報の確認】
	- 【⑤ 年間行事・日常定例活動の詳細の確認】
- 6 年間行事の登録・・・・・・・・・・・・・・・・・・・・・・・・・・・18~19
	- 【① 年間行事のデータ入力】
	- 【② 年間行事の登録内容の確認】
- 7 日常定例活動の登録・・・・・・・・・・・・・・20~21
	- 【① 日常定例活動データ入力】
	- 【② 日常定例活動の登録内容確認】
- 8 市子連への連絡・・・・・・・・・・・・・・・・・・22

表示の年度はすべて「2024年度」に読 み替え願います。

(注) 群馬県子連所属の単位子ども会を事例にし ています。該当の単位子ども会は実際の単位子ど も会ではありません。

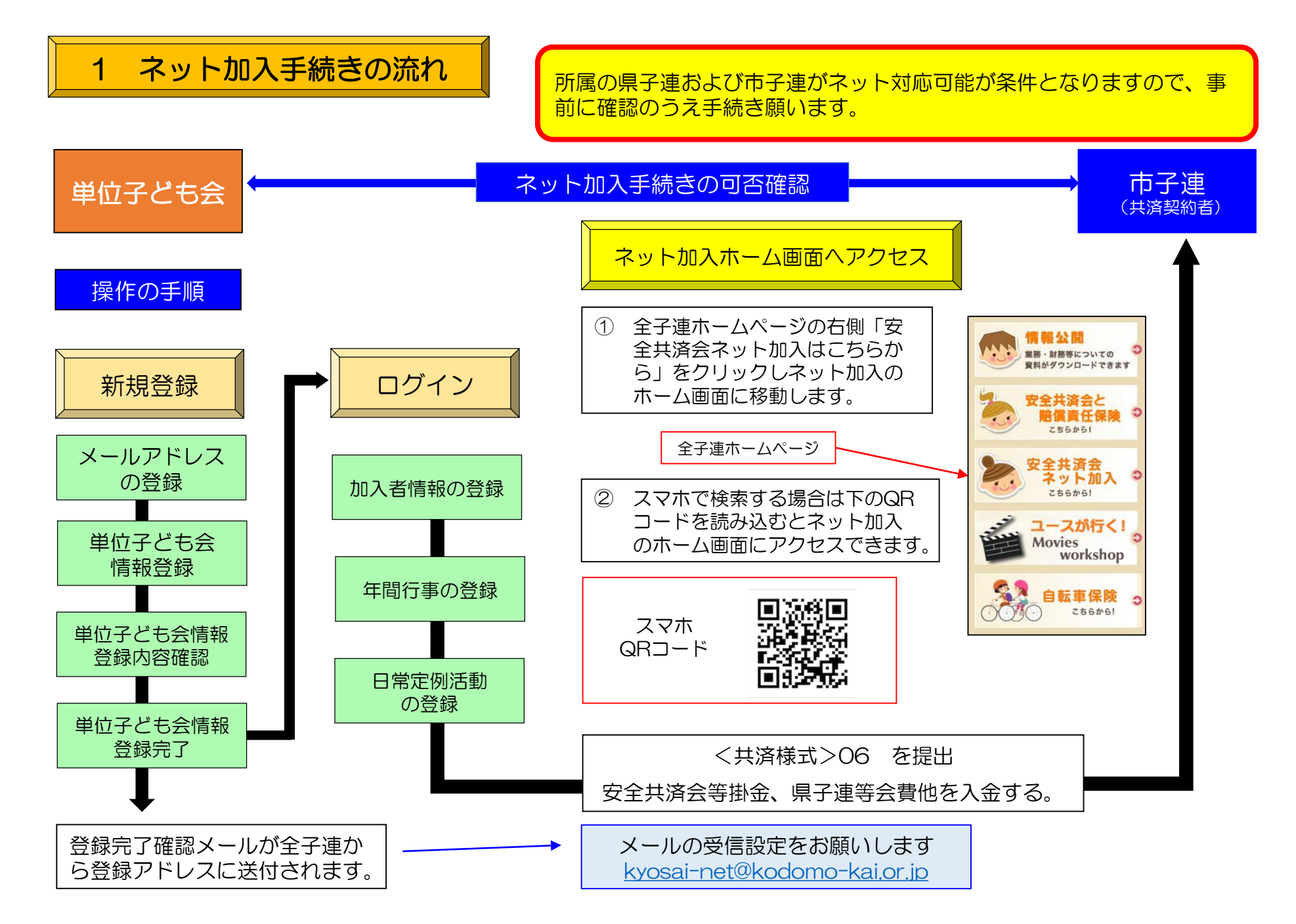

# 2 ネット加入の主な注意事項

- 1 所属している都道府県・政令指定都市子連、および市区町村等子連がネット申込みを取り扱っていな い場合は、加入情報を入力しても効力は発行されませんので[、書類での手続きを](https://www.kodomo-kai.or.jp/kyosai_yousiki/)お願いいたします。
- 2 令和5年度のネット関連手続きは3月12日(火)までです。それ以降の令和5年度の手続きは書面にて お願いします。
- 3 3月13日(水)から3月15日(金)の期間はメンテナンス期間のためネット関連手続きはできません。 (令和6年度の加入手続きは3月16日(土)からとなります。)
- 4 つぎの変更・削除は全子連での対応になります。 「学区・地区名」「単位子ども「単位子ども会名」「単位子ども会名(フリガナ)」 →→ ログイン後、「お問い合わせ」より全子連にご連絡ください。 (その他の変更・削除は、ネットマニュアルー単位子ども会用ー変更編をご参照ください。)
- 5 ユーザーIDは一度登録すると年度内の変更はできませんのでお間違えのないようご入力ください。
- 6 昨年度のデータ移行等更新手続きについてはネットマニュアルー単位子ども会用-更新編をご参照くだ さい。
- 7 安全共済会ネット加入に関するお問い合わせは [kyosai-net@kodomo-kai.or.jp](mailto:kyosai-net@kodomo-kai.or.jp) までご連絡くだ さい。
- 8 大阪府(大阪市を除く)の単位子ども会様は全子連ネット加入の登録はできません。詳細は所属の 市町子連もしくは大阪府こ連にご確認願います。

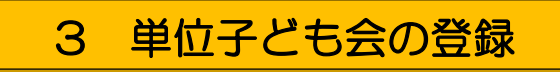

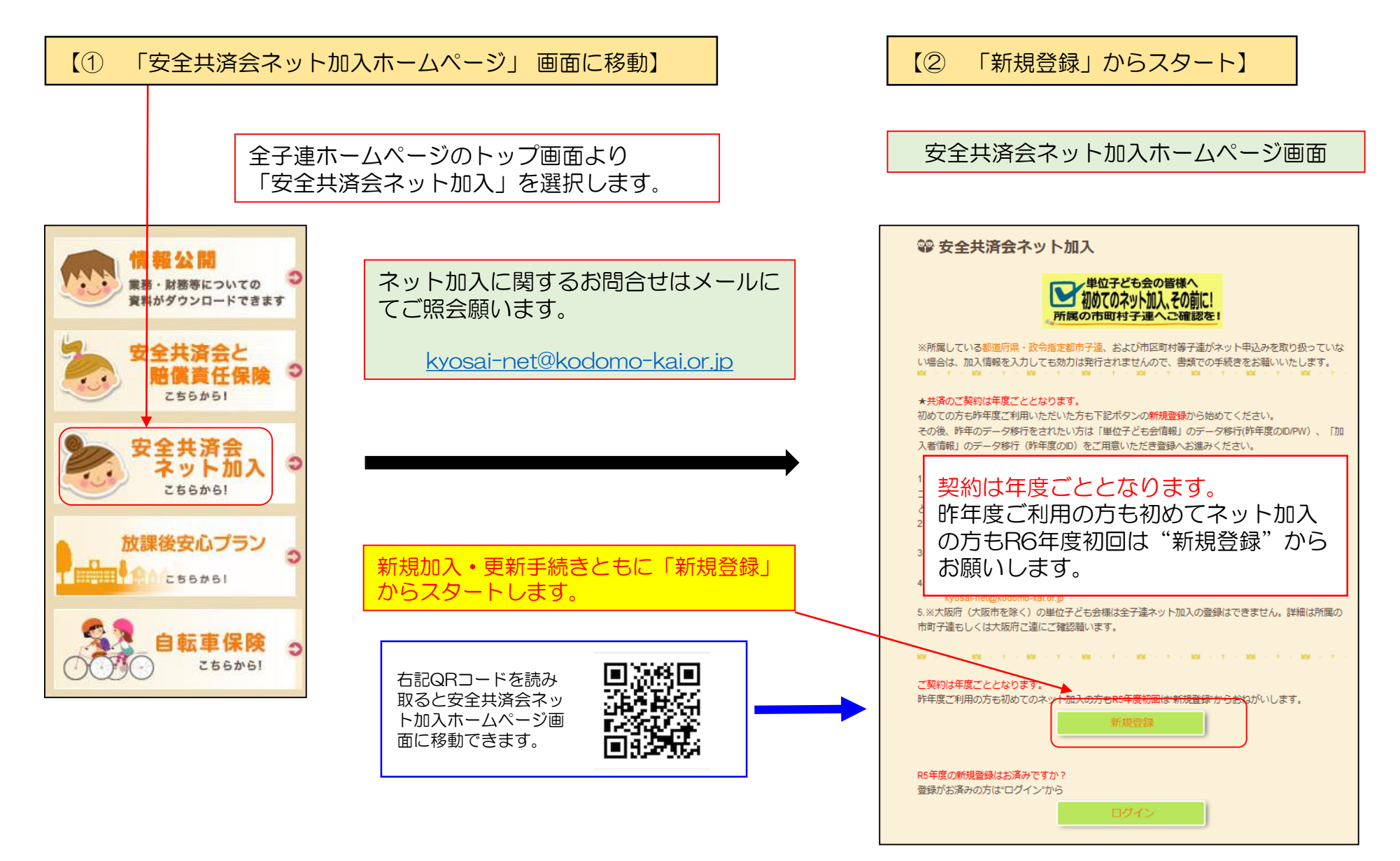

## 【③ 連絡用メールアドレスの登録】

「新規登録」をクリックしますと下記画面が表示されます。 連絡用メールアドレスを入力して「メール登録」をクリックしてく ださい。

## 2023年度単位子ども会 連絡用メールアドレスをご登録下さい

単位こども会のメールアドレス(団体代表者または事務担当者が受信できるもの)を 入力してください。

ご入力いただいたメールアドレスへ、登録用URLを送信します。

メールが届かない場合もありますので、メールフィルターをご利用の方は

@kodomo-kai.or.jpからのメールが受け取れるよう予め設定してください

#### メールアドレスを入力

kyosai@kodomo-kai.or.jp

メール登録

キャンセル

「メール登録」をすると下記画面が表示されます。 登録されたメールアドレスを確認いただき、3時間 以内に届いたメールの「登録専用URL」より単位 子ども会情報の登録をお願いいたします。

## 2023年度 単位子ども会情報の登録

ご入力いただいたメールアドレスに登録用のURLを送信しました。 メールに記載のURLから単位子ども会情報の登録手続きを継続してください。 URLの有効期限は3時間となります。

メールが届かない場合は、メールアドレスが誤っているかメールフィルターにて当 システムからのメールが受け取れない設定がされている可能性があります。正しい メールアドレスのご確認および、@kodomo-kai.or.jpからのメールが受け取れる ように設定いただき、再度新規会員登録からやり直してください。また、当方から 連絡したメールが迷惑メールフォルダ及びゴミ箱に自動的に振り分けられている可 能性もありますので、そちらもご確認ください。

次ページのメールが送信されます。

## 【④ 単位子ども会情報の登録】

連絡用メールアドレスを登録すると下記内容のメールが登 録されたメールアドレスに送付されます。

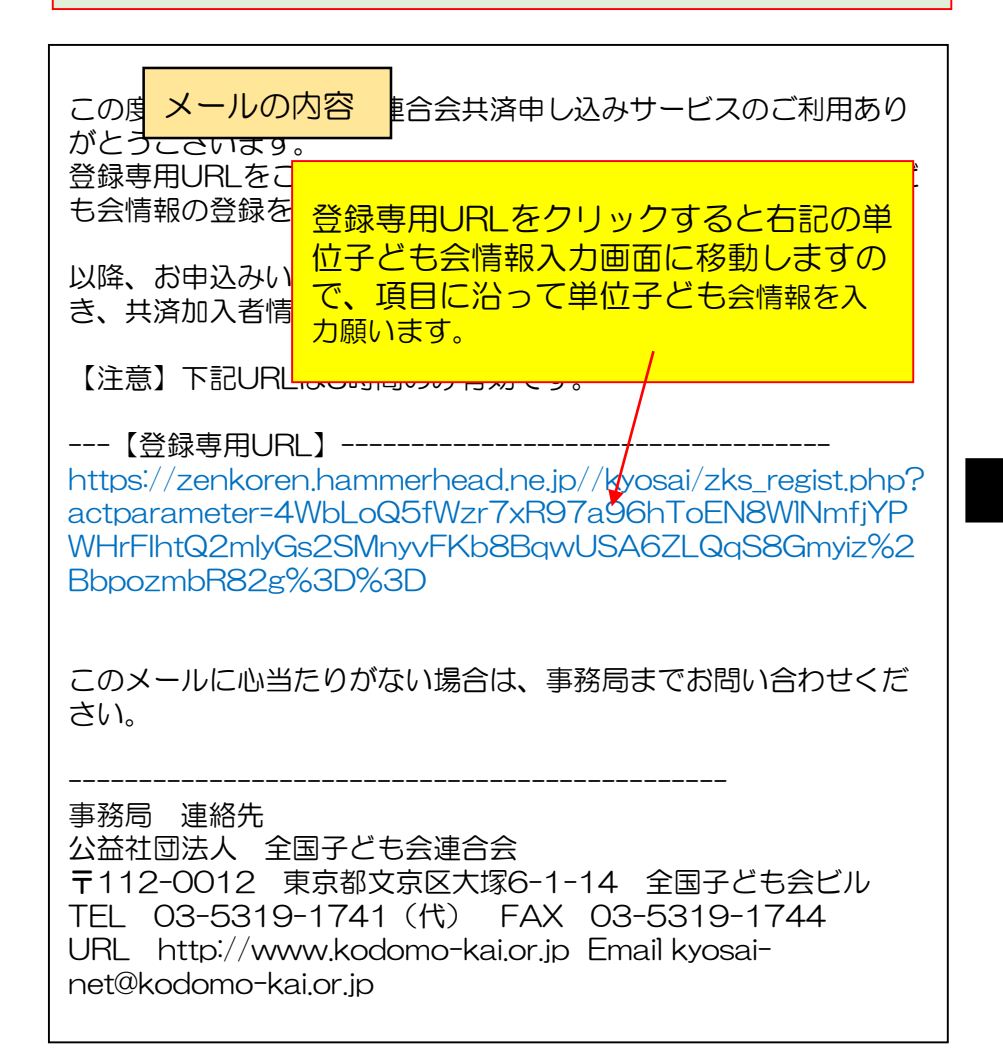

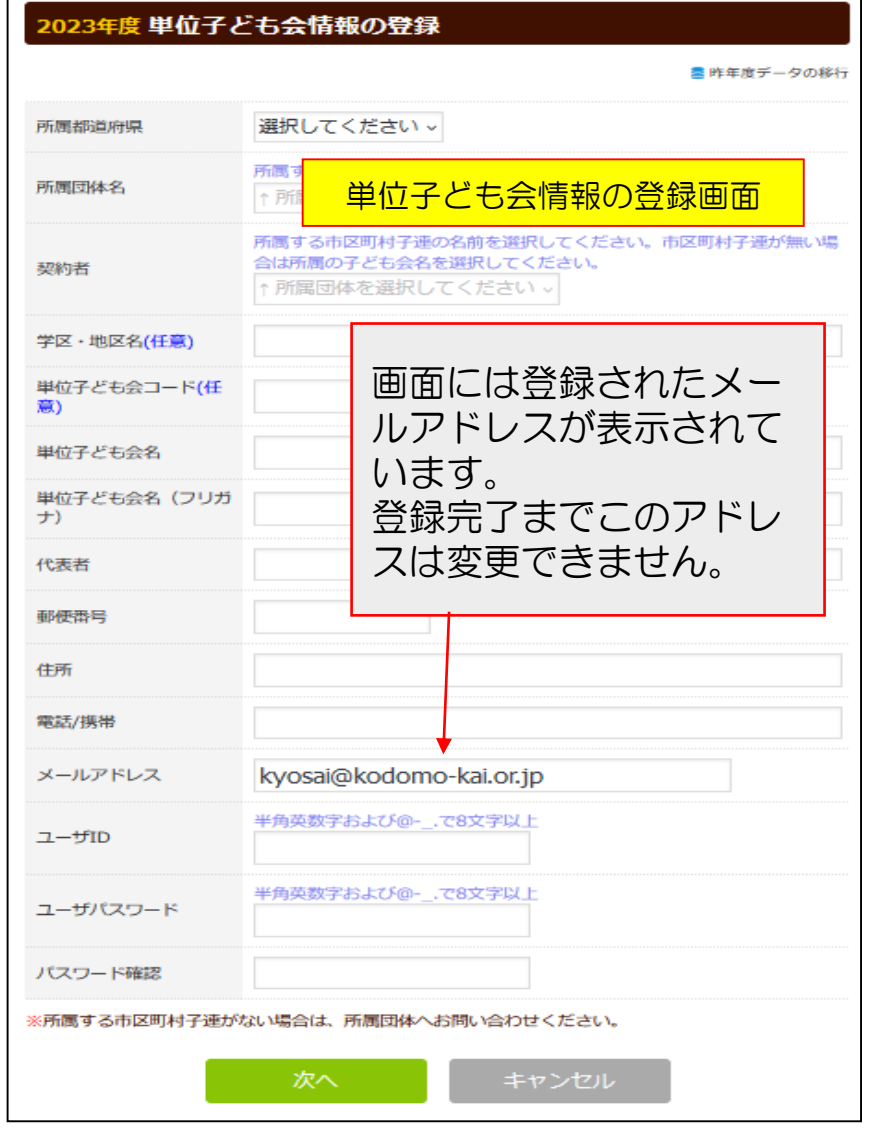

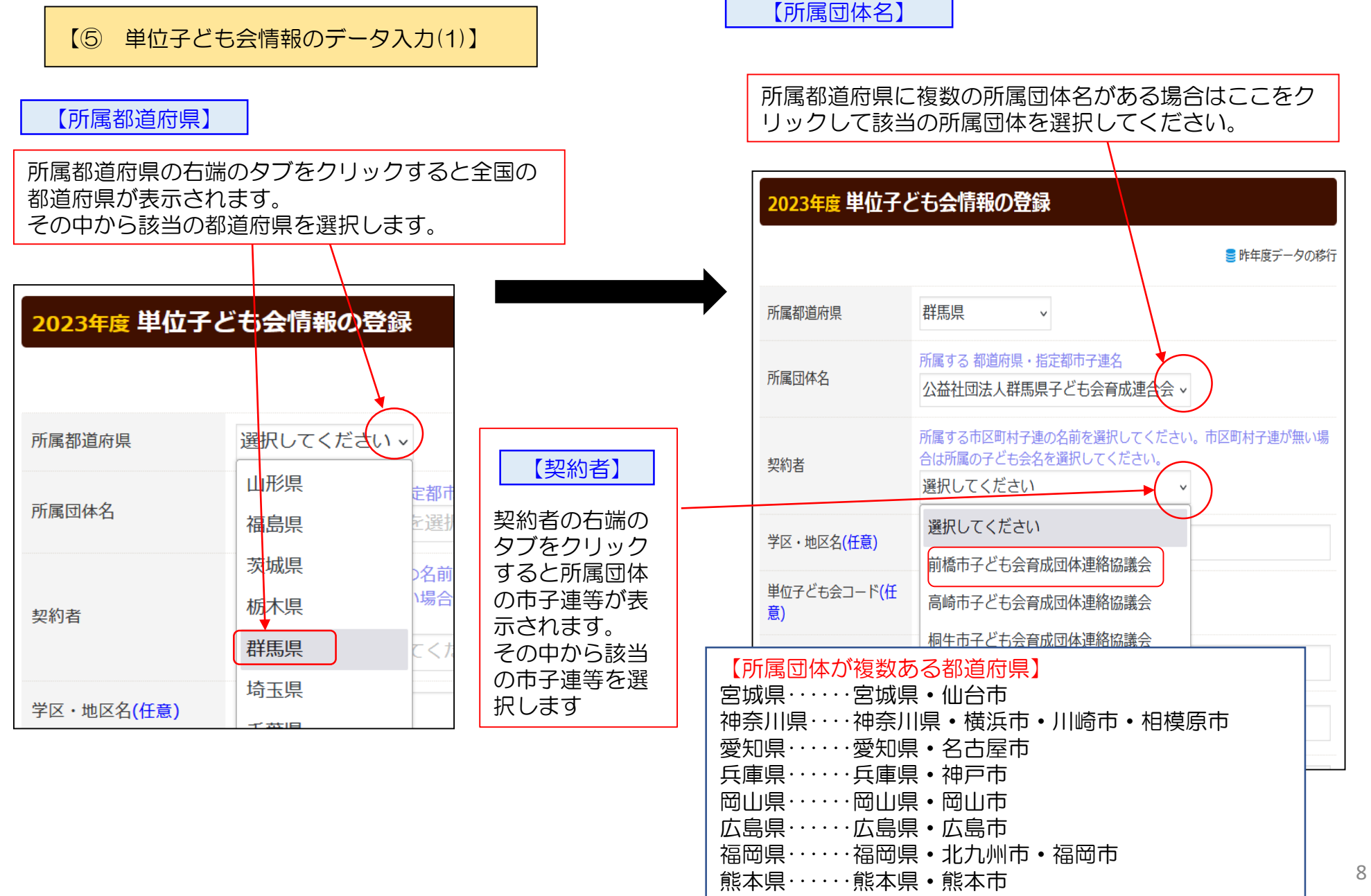

#### 【⑤ 単位子ども会情報のデータ入力(2)】

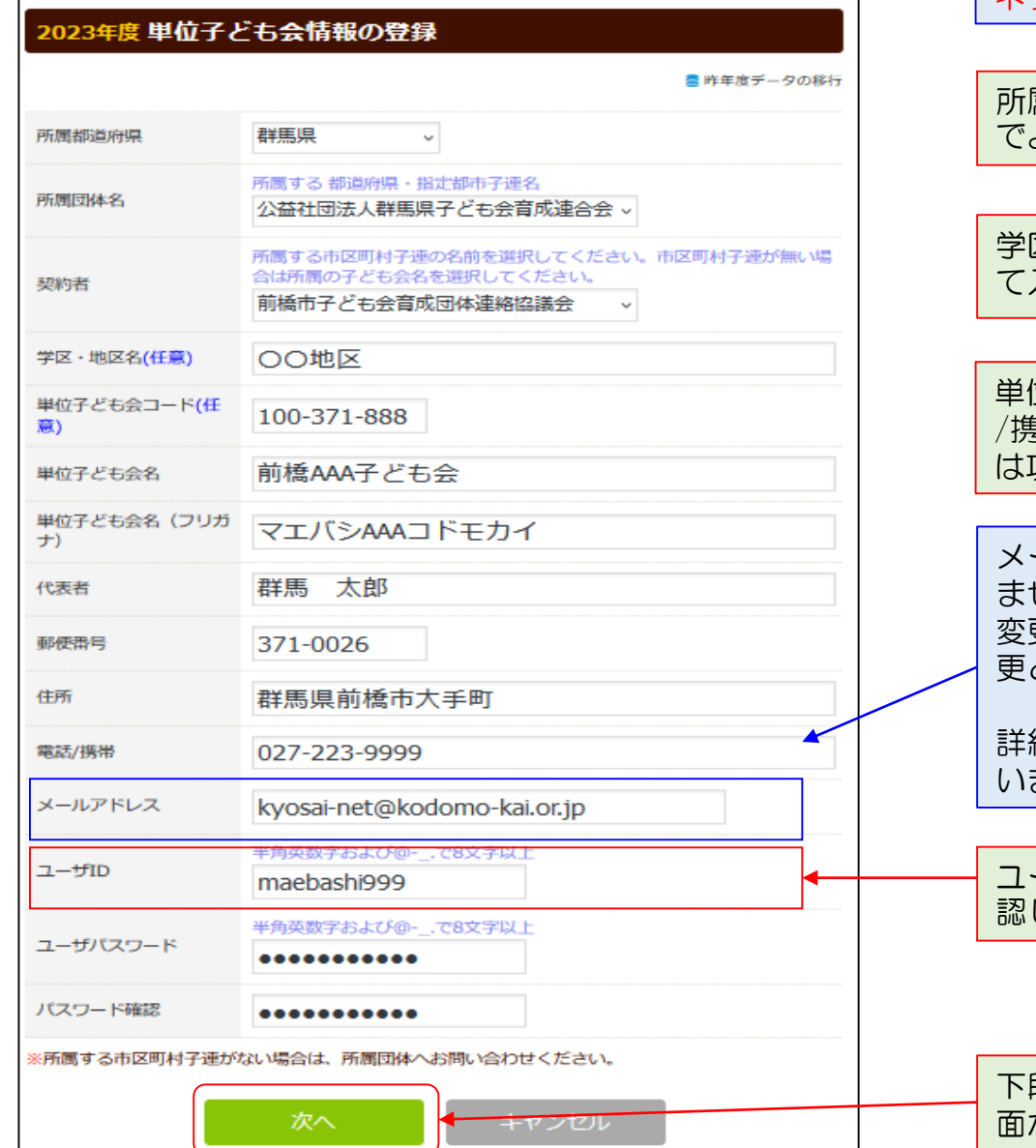

単位子ども会情報の変更は

ネットマニュアル-単位子ども会-変更編 をご参照願います。

所属団体名・契約者は登録した年度内の変更はできませんの でよく確認してください。

学区・地区名、単位子ども会コードは所属子連の指定にそっ て入力願います。

単位子ども会名、フリガナ、代表者、郵便番号、住所、電話 /携帯、メールアドレス、ユーザーID、ユーザーパスワード は項目の表示にそって入力してください。

メールアドレスは単位子ども会情報の登録段階では変更でき ません。 変更する場合は、登録が完了した後、単位子ども会情報の変 更として処理ください。

細はネット加入マニュアル単位子ども会-変更編をご参照願 ます。

- ザーIDは登録した年度内の変更はできませんのでよく確 認して登録してください。

下段の「次へ」をクリックすると次ページの登録内容確認画 面が表示されます。

## 【⑤ 単位子ども会情報のデータ入力(3)】

#### 2023年度 単位子ども会 登録内容確認

登録内容を確認してください。

登録内容に修正がない場合は「警録」をクリックしてください。 修正がある場合は「再編集」をクリックしてください。前面面に戻り、データの修正ができます。

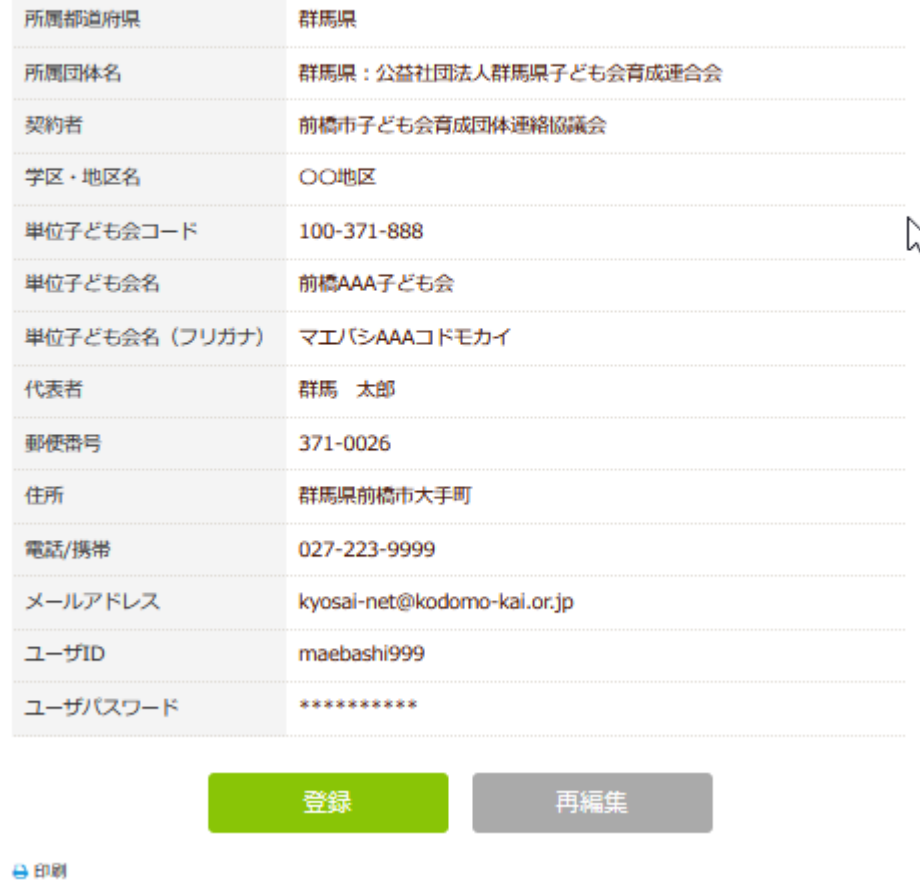

単位子ども会 登録内容の確認

入力内容の確認画面が左記のとおり表示されま す。 表示内容に間違いがなければ「登録」ボタンを クリックして ください。

表示内容が相違している場合は「再編集」ボタ ンをクリックして前ページの内容から修正して ください。

## 【⑥ 単位子ども会情報の登録完了】

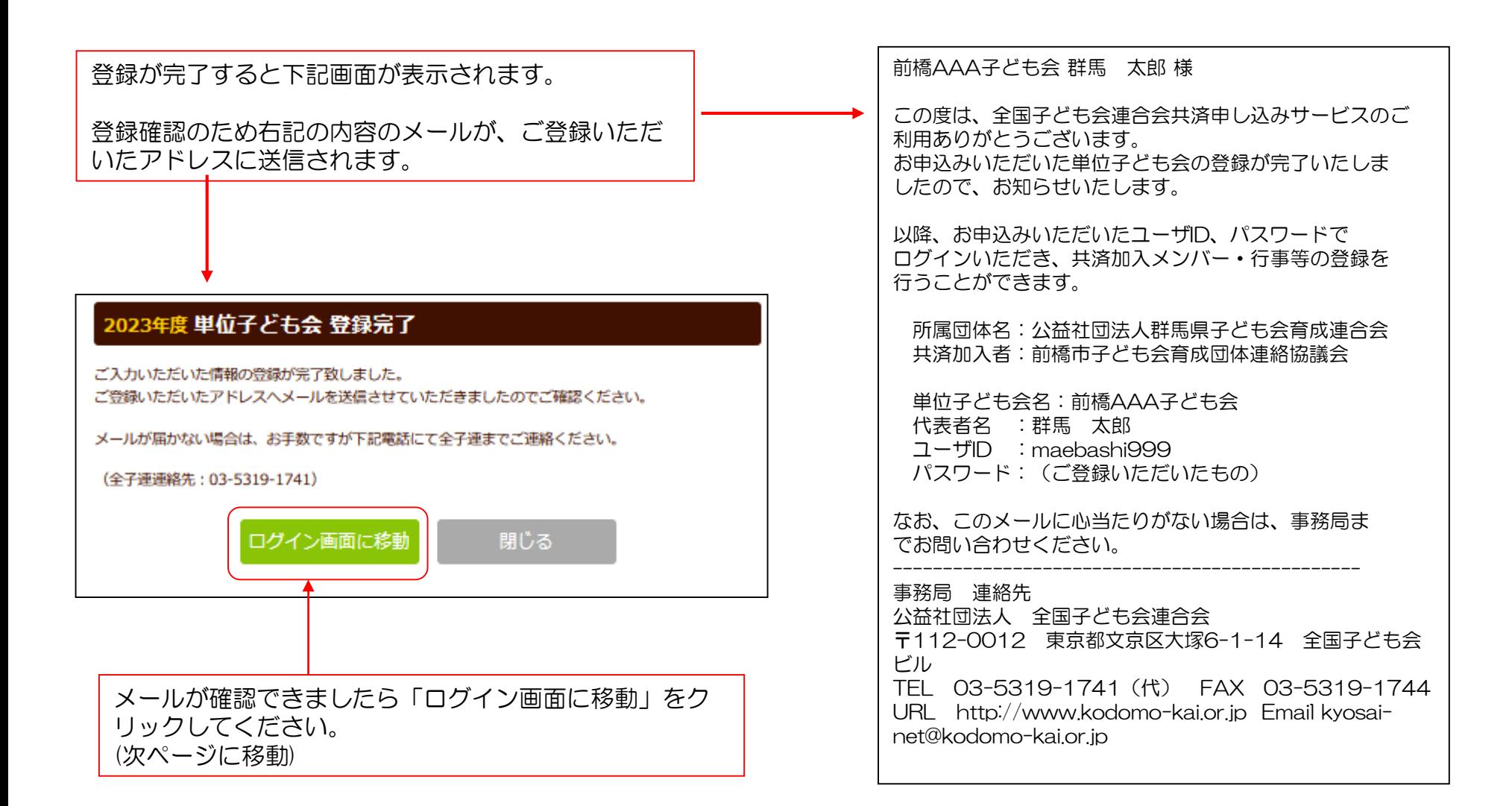

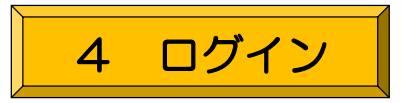

登録完了画面で「ログイン画面へ移動」をクリック すると下記画面が表示されますので登録された「ユ ーザーID」「パスワード」を入力し「ログイン」 します。

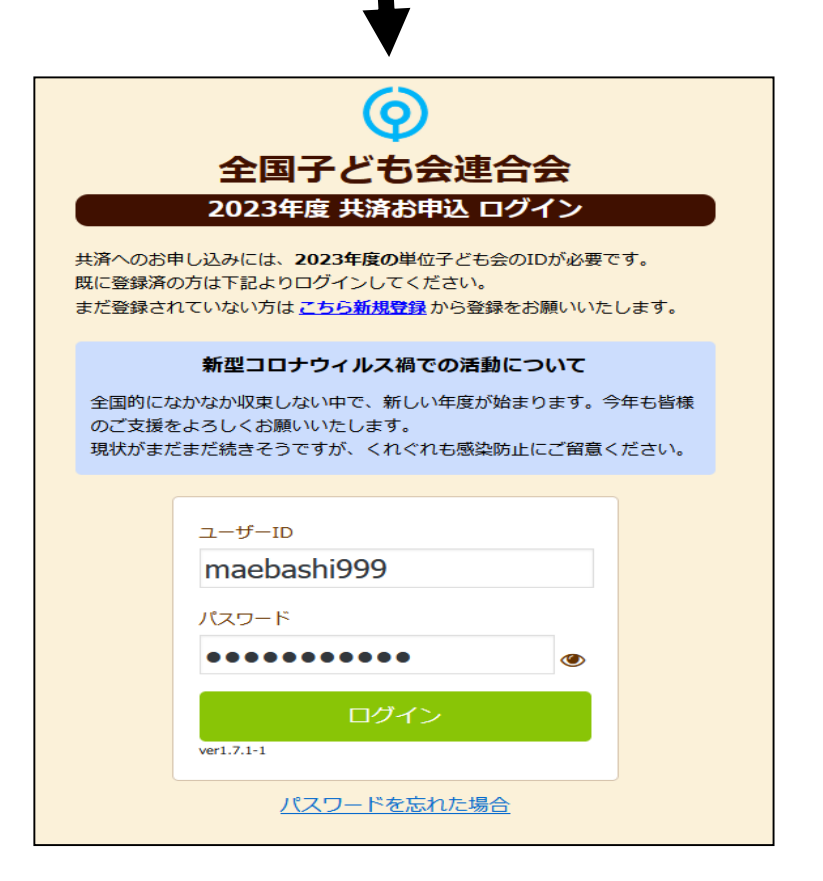

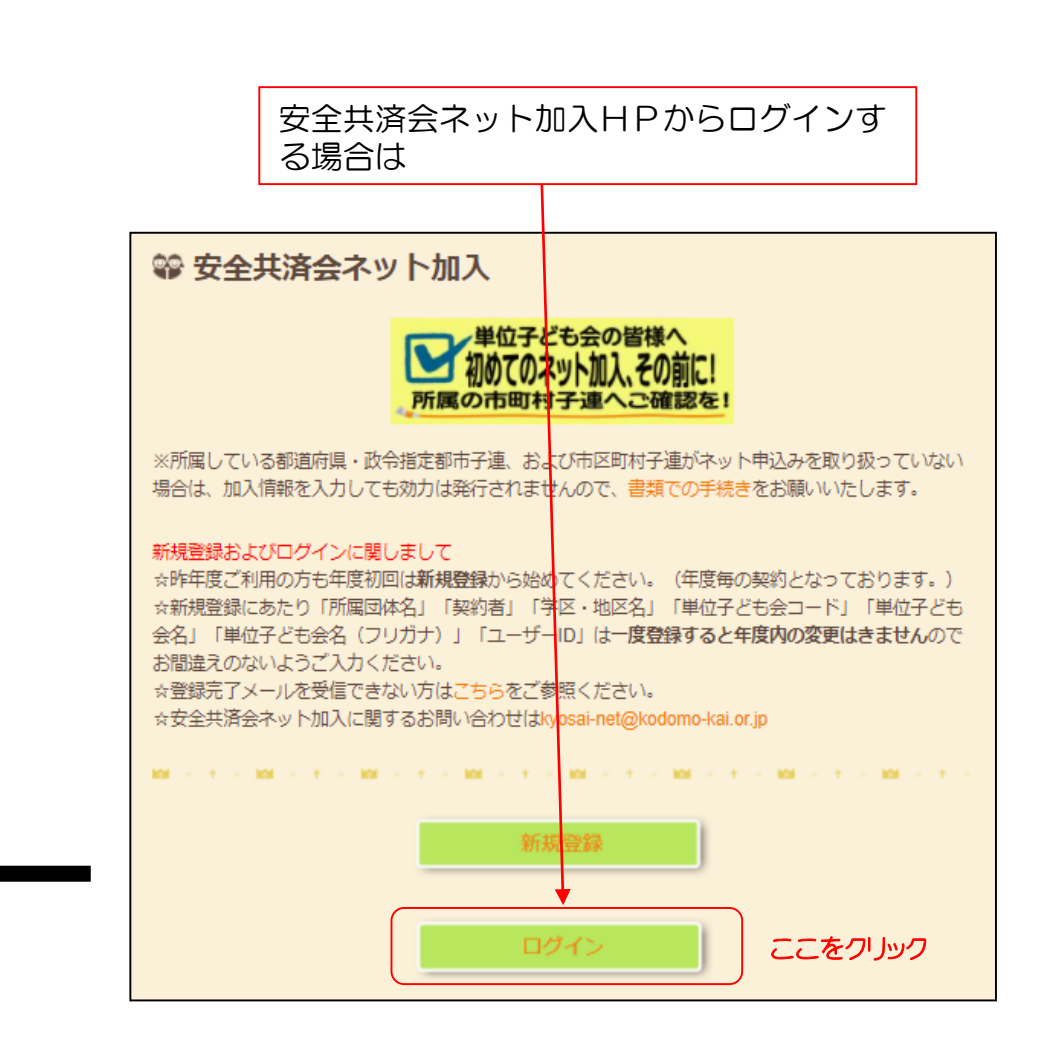

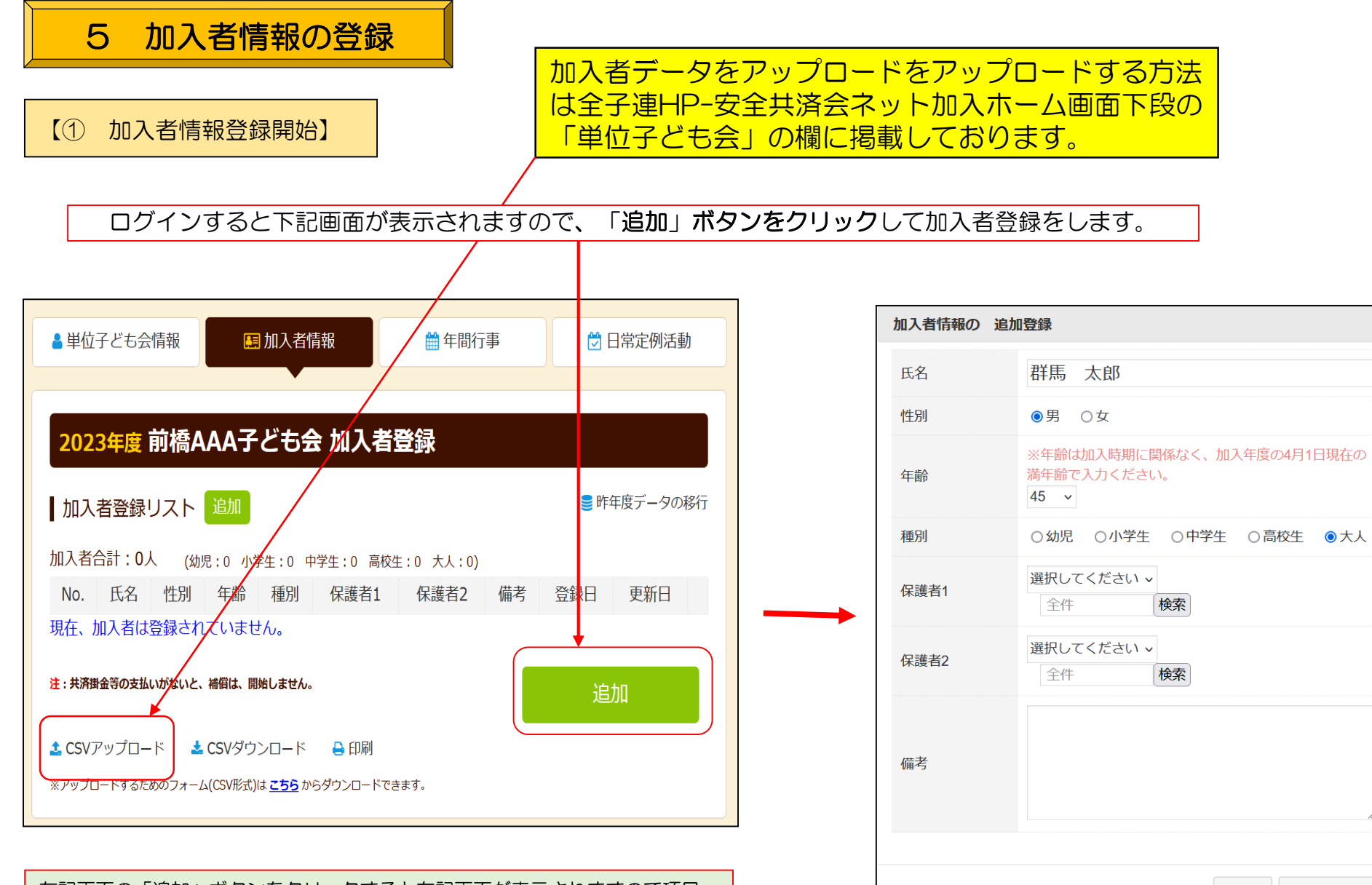

左記画面の「追加」ボタンをクリックすると右記画面が表示されますので項目 にそってデータを入力をします。

保存

キャンセル

【② 加入者データ入力】││加入者情報の変更・転入・削除等の詳細についてはネットマニュアル-単位子ども会一変更編 を参照願います。

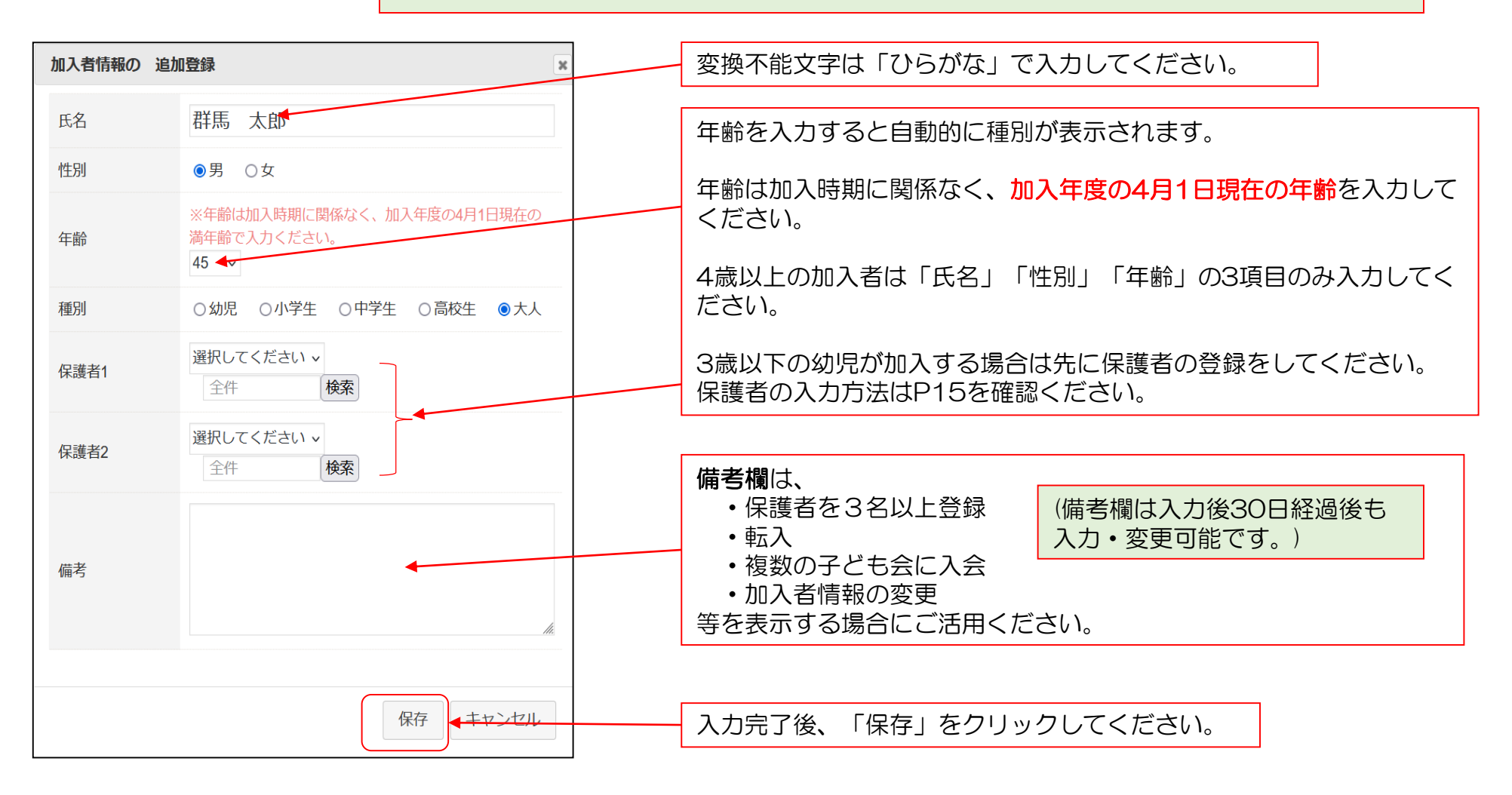

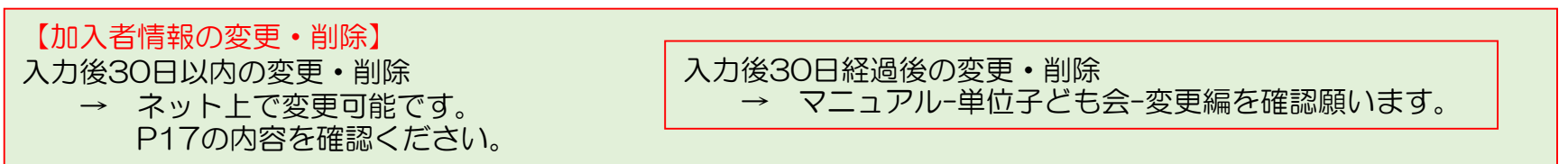

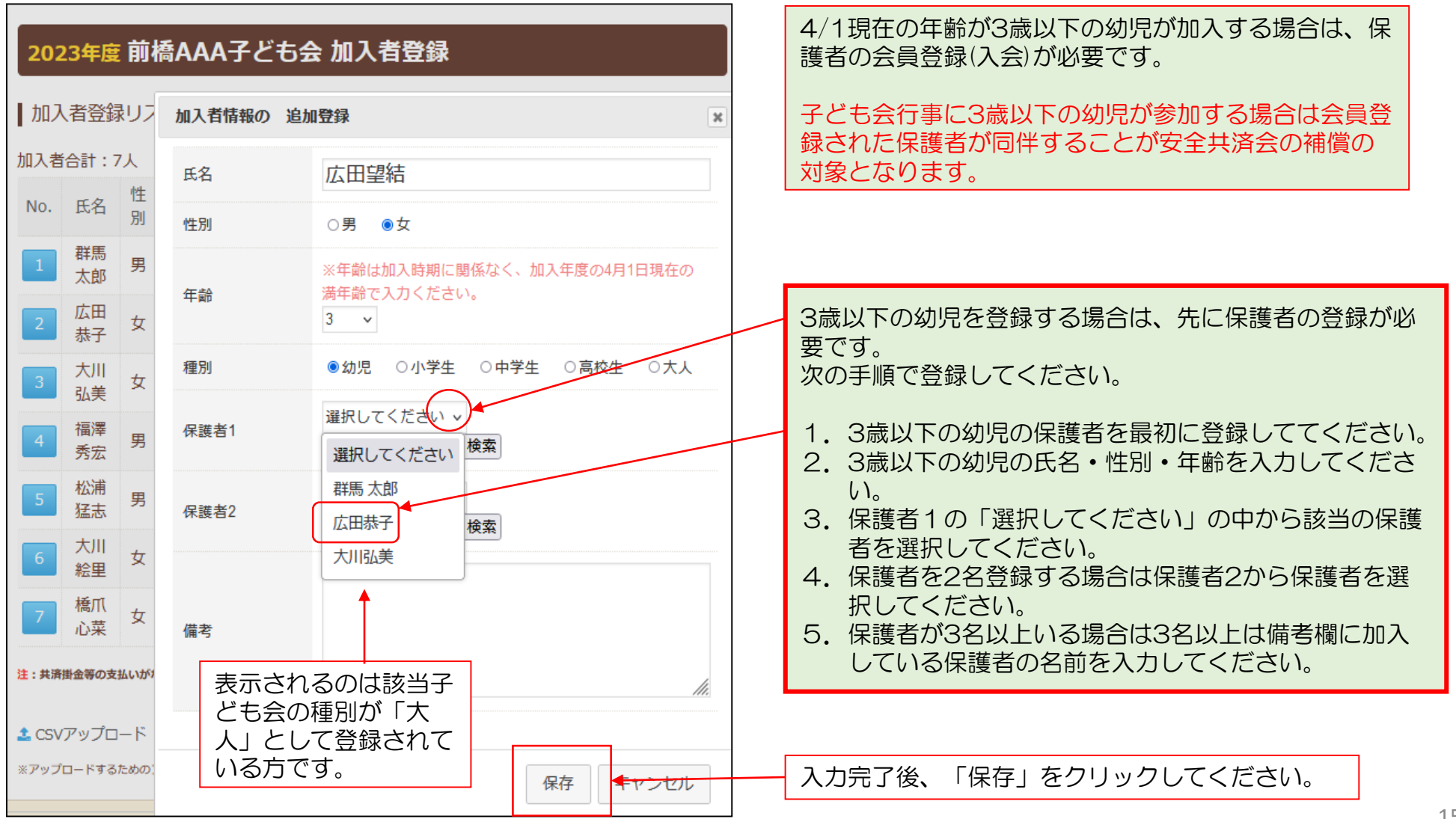

【④ 加入者情報の一括入力(CSVアップロード) 「CSVアップロード」はスマホでの手続きが対応できな いケースが多いので、パソコンでの対応をお願いします。

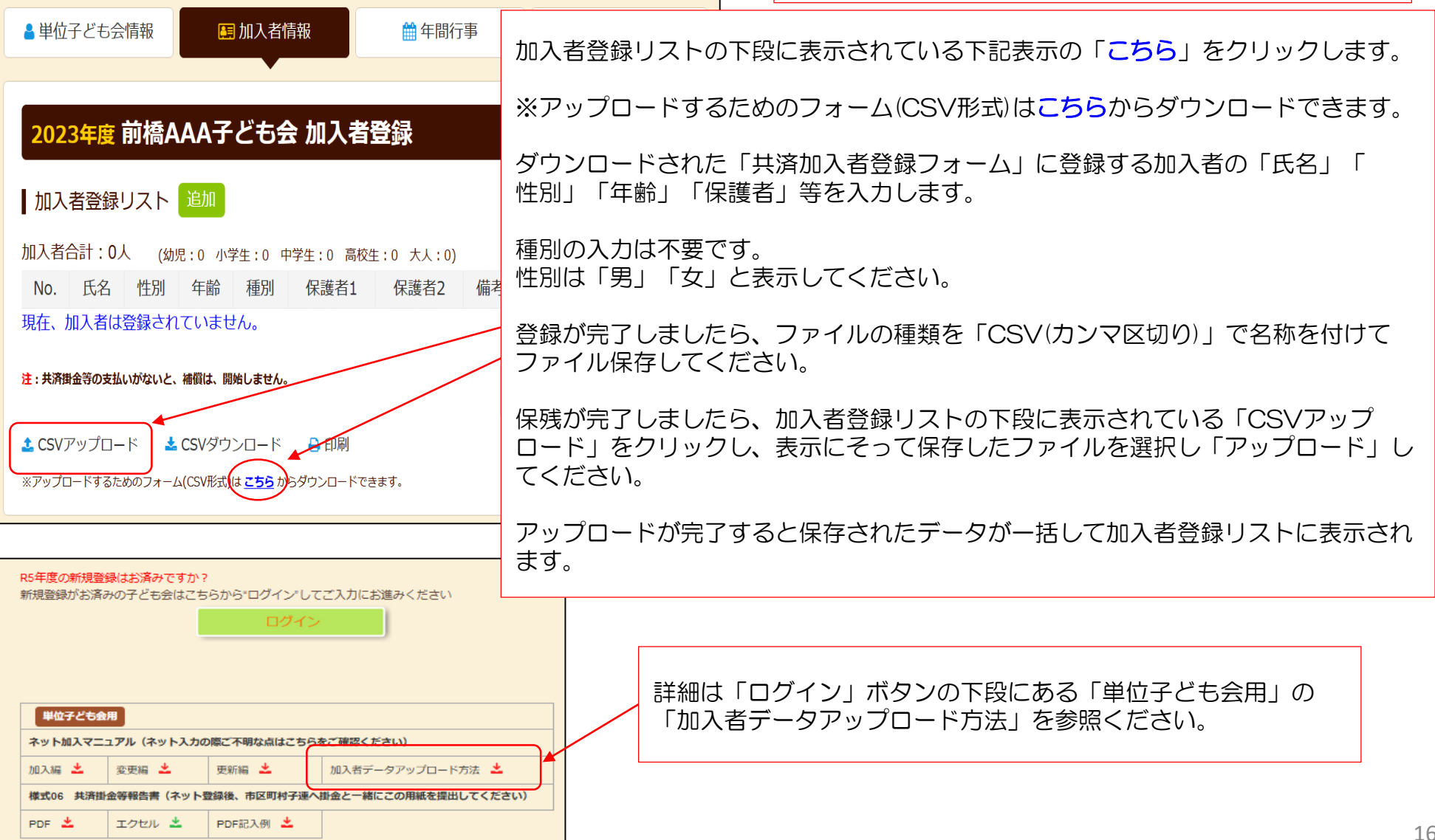

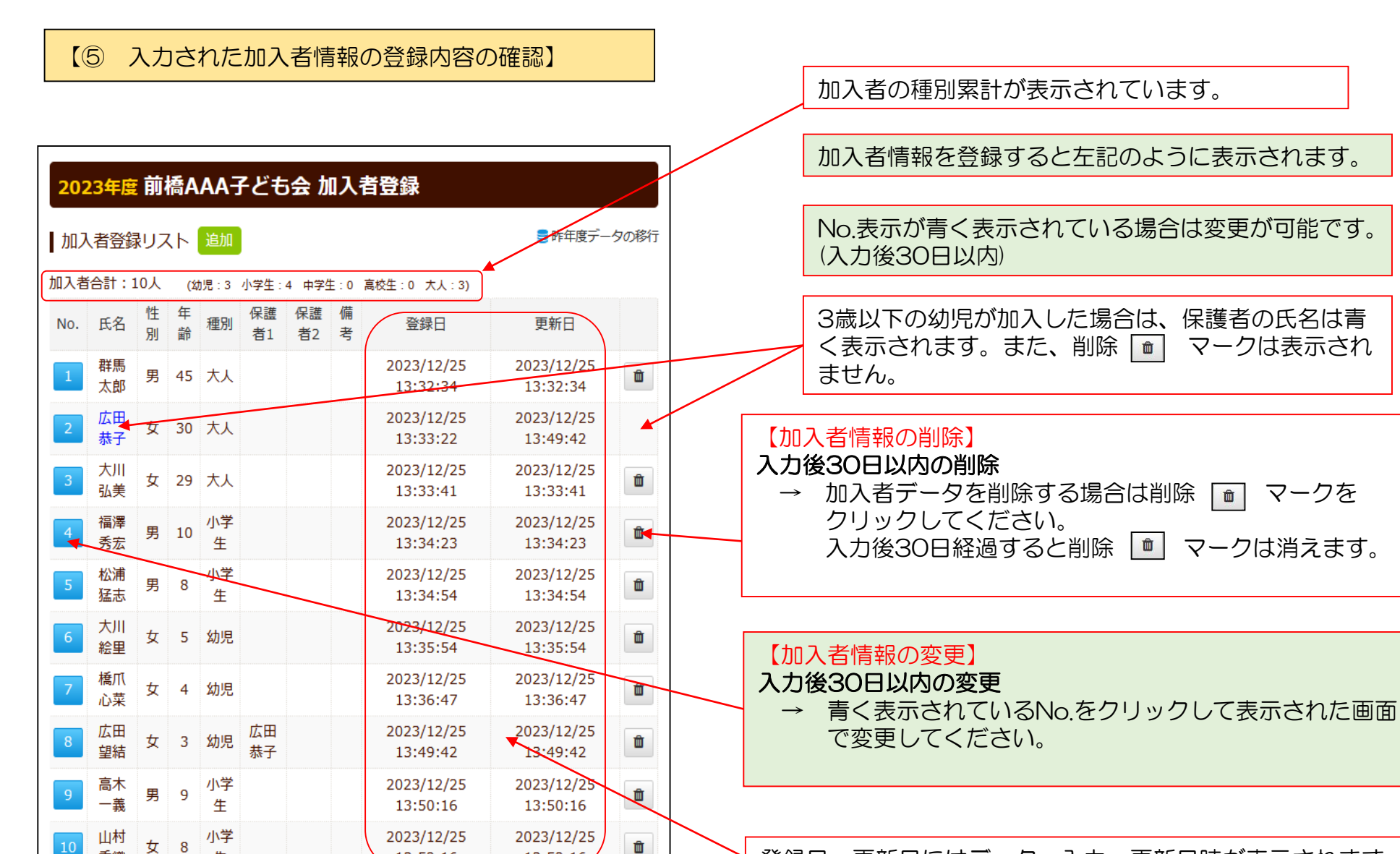

#

▲ CSVアップロード ▲ CSVダウンロード → 日刷

注:共済掛金等の支払いがないと、補償は、開始しません。

13:52:16

13:52:16

追加

登録日・更新日にはデーター入力・更新日時が表示されます。

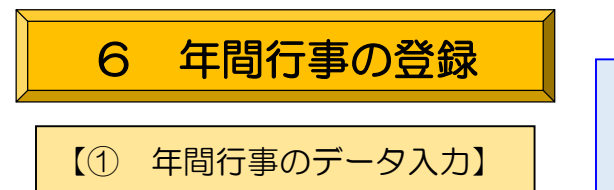

行事登録するには画面右下の 「行事登録」のタブをクリック します。

ログイン後表示画面上段の「年間行事」タブをクリックします。

#### 項目にそって年間行事を入力して保存してく ださい。

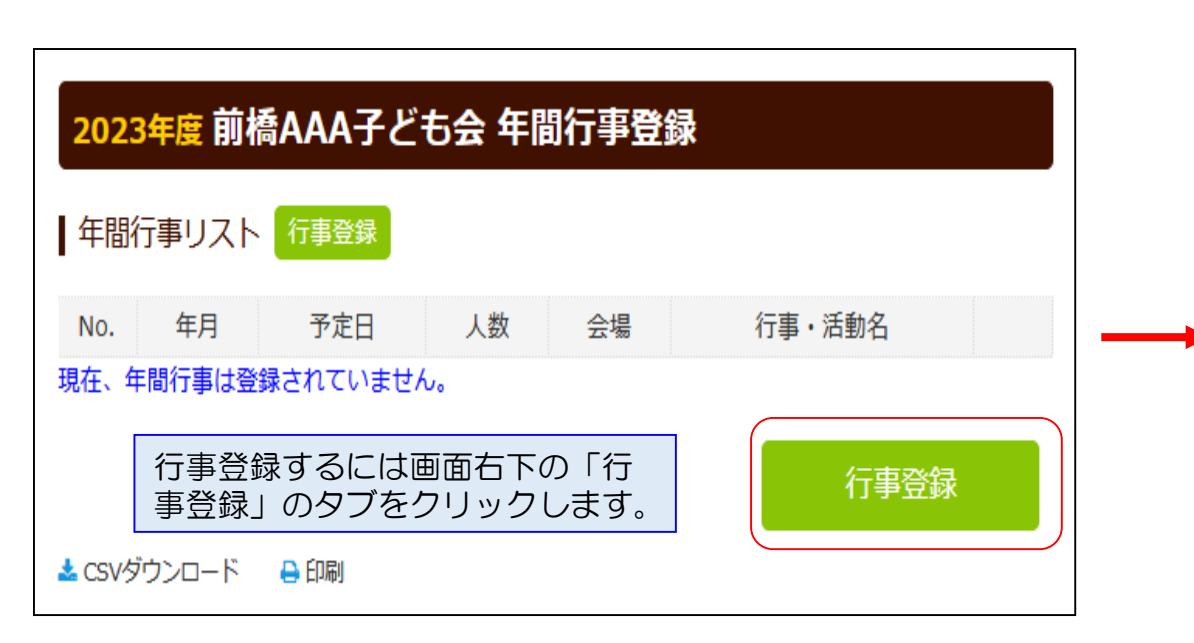

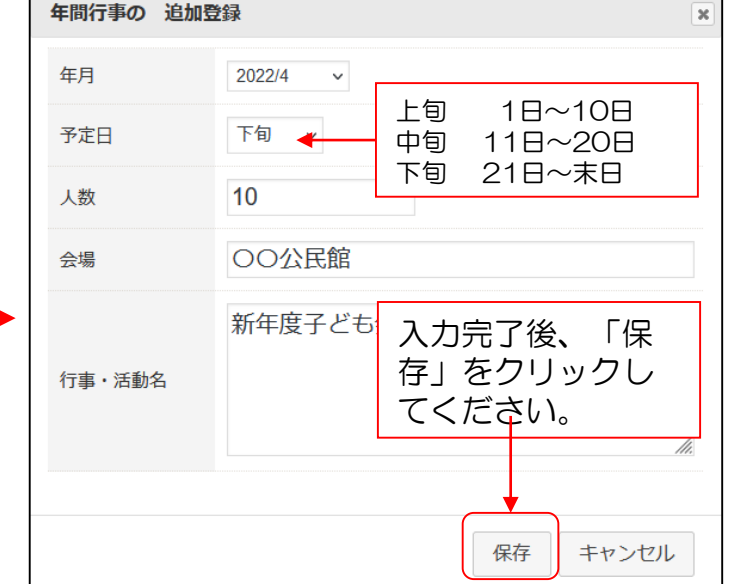

・年間行事は計画しているものは全て入力してください。 ・市子連行事に参加する場合も入力してください。 ・入力時点では未確定または期中に追加となった行事は、後日 「追加登録」 してください。 ・必ず行事実施日前に入力してください。 ただし、5/31までは行事実施後でも4/1~5/31の行事を登 録することが できます。

年間行事・日常定例活動に入力されていない行 事・活動でケガ等をした場合は補償の対象外と なりますので入力漏れがないようにご注意くだ さい。

## 【② 年間行事の登録内容の確認】

前ページにデータを入力すると下記のように表示されます。

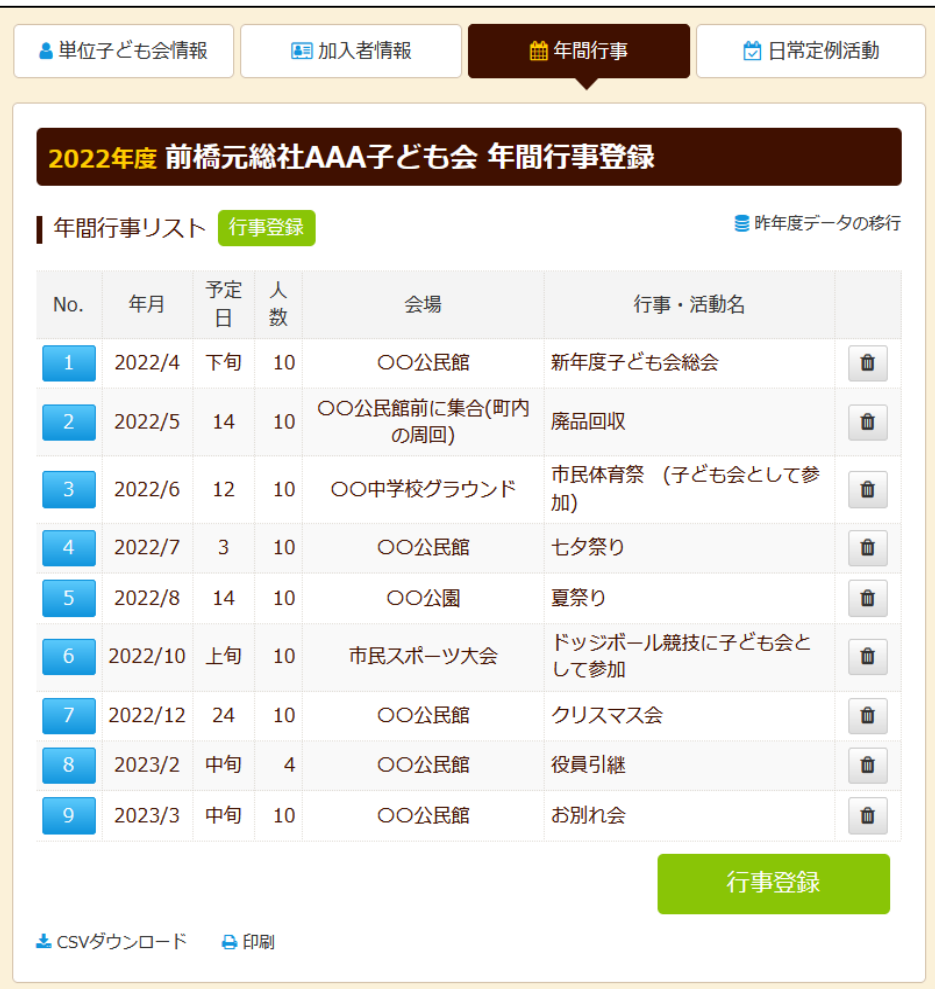

入力データを追加・変更・削除する場合は、行事実施の 前日までに修正・変更・削除してください。

【追加】 行事の前日までに行事登録をしてください。

【変更の場合】

左端の青い表示の番号をクリックし、表示された画面 にそって修正箇所を修正してください。

#### 【削除の場合】

右端のゴミ箱マークをクリックしてください。

行事実施予定日を過ぎると修正・削除はできなくなりま す。

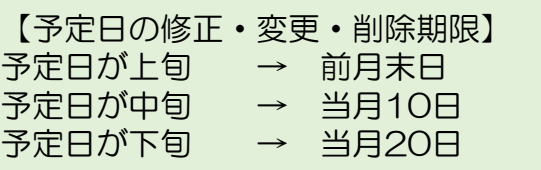

登録内容に漏れがないか確認してください。

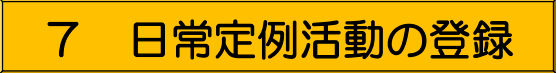

【① 日常定例活動データ入力】

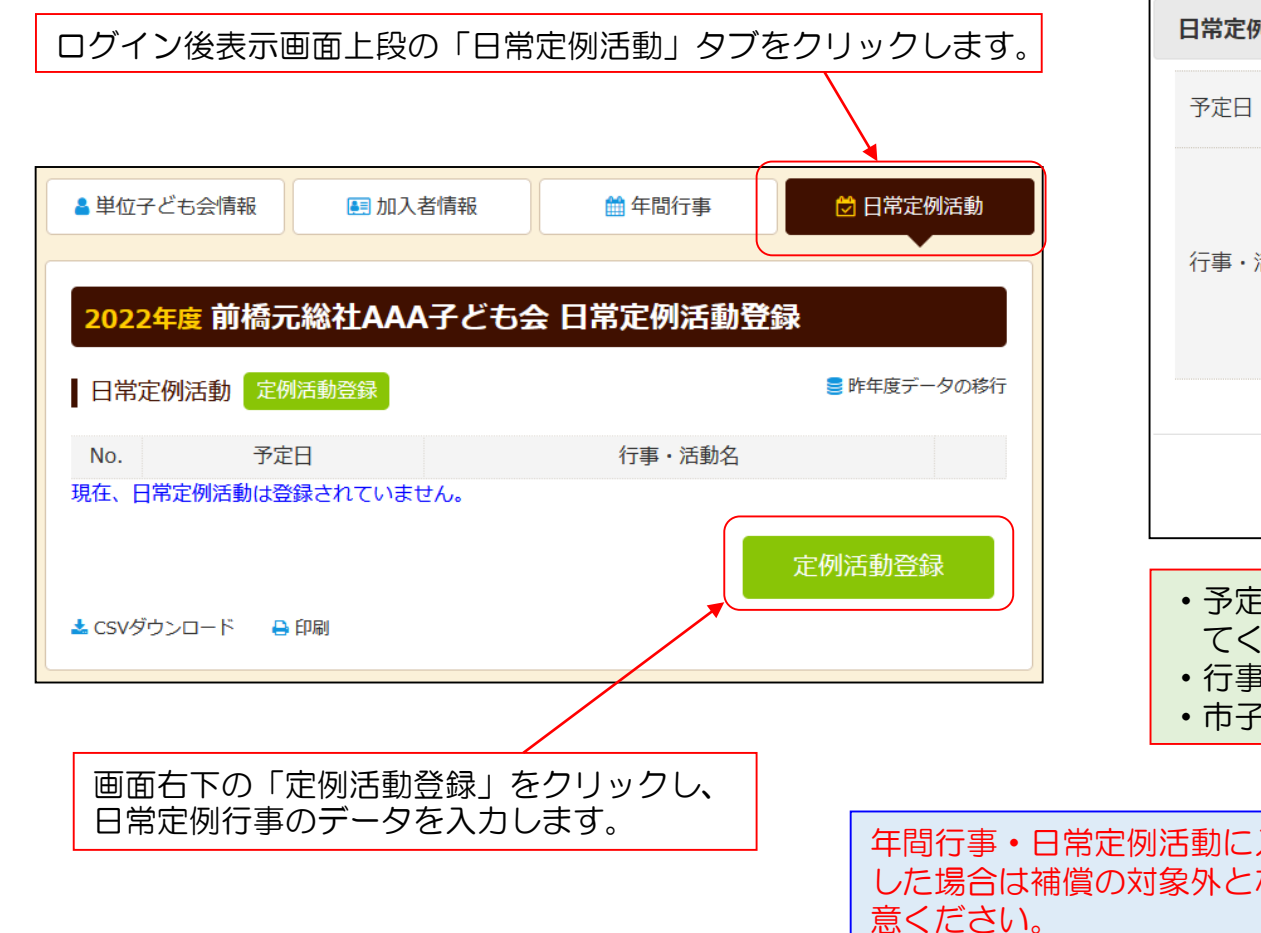

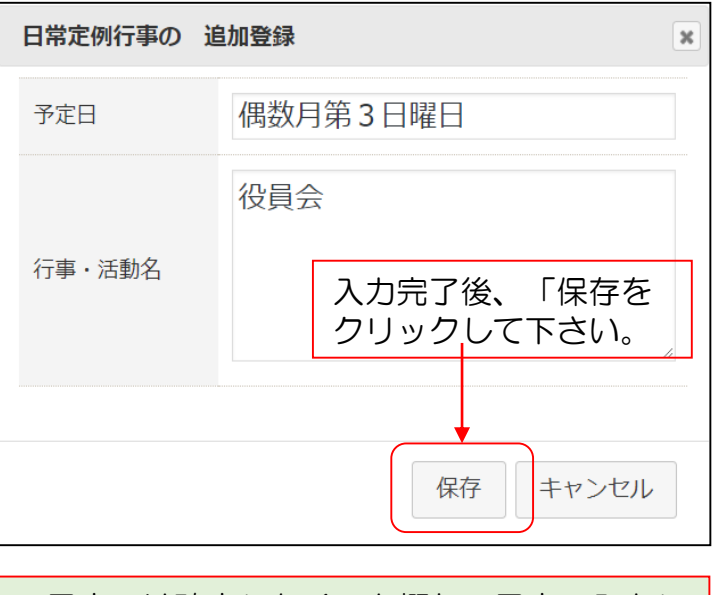

- ・予定日は確定しなくても概ねの予定で入力し てください。
- ・行事名・活動名毎に入力してください。
- ・市子連等の行事も入力してください。

年間行事・日常定例活動に入力されていない行事・活動でケガ等を した場合は補償の対象外となりますので入力漏れがないようにご注 |前ページにデータを入力すると下記のように表示されます。 | | 登録内容に漏れがないか確認してください。

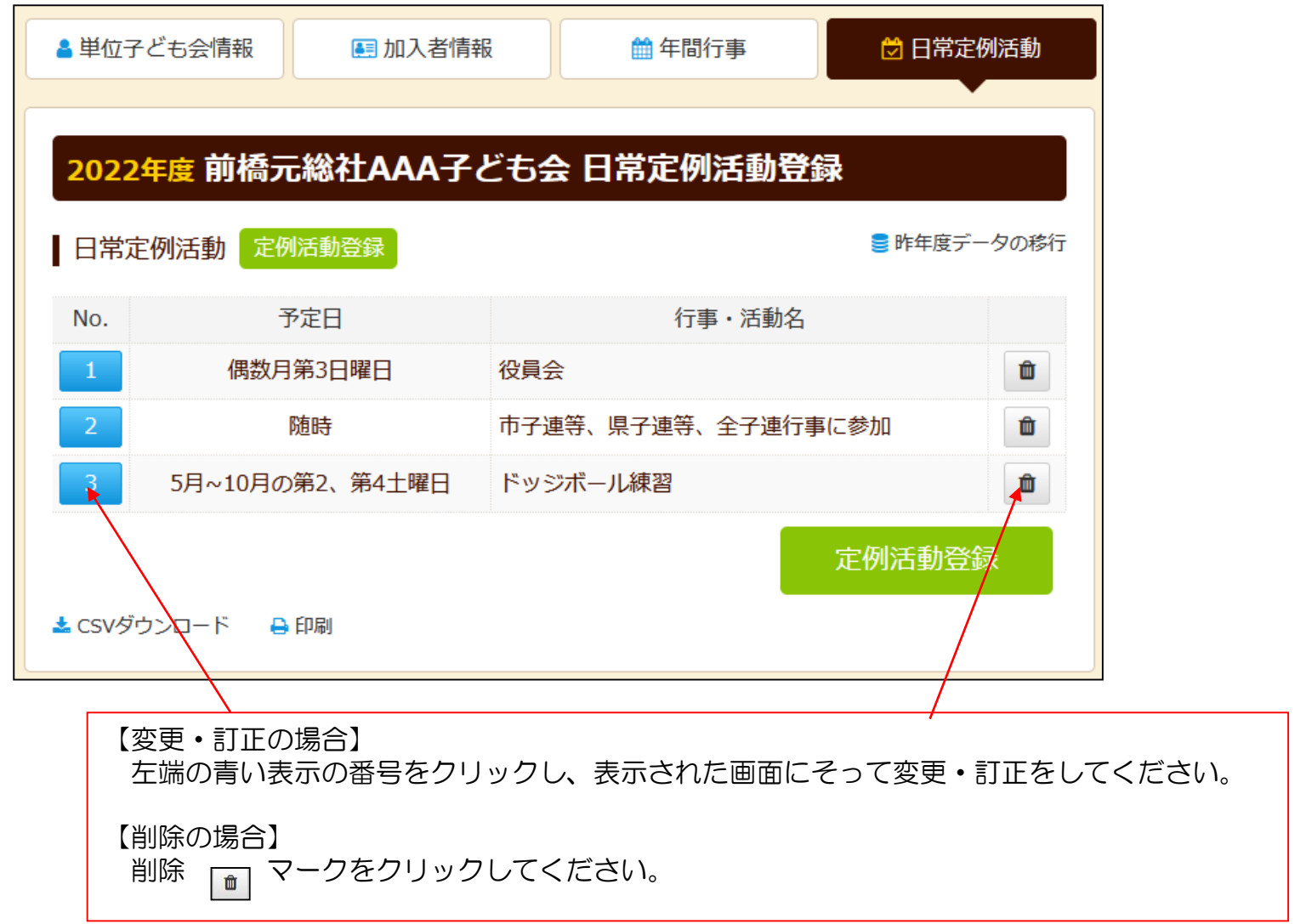

# 8 市子連への連絡

共済掛金等を市子連に送金(もしくは持参)し、 次の書面を市子連に提出してください。

#### 共済掛金等報告書<共済済様式>06「記入例」

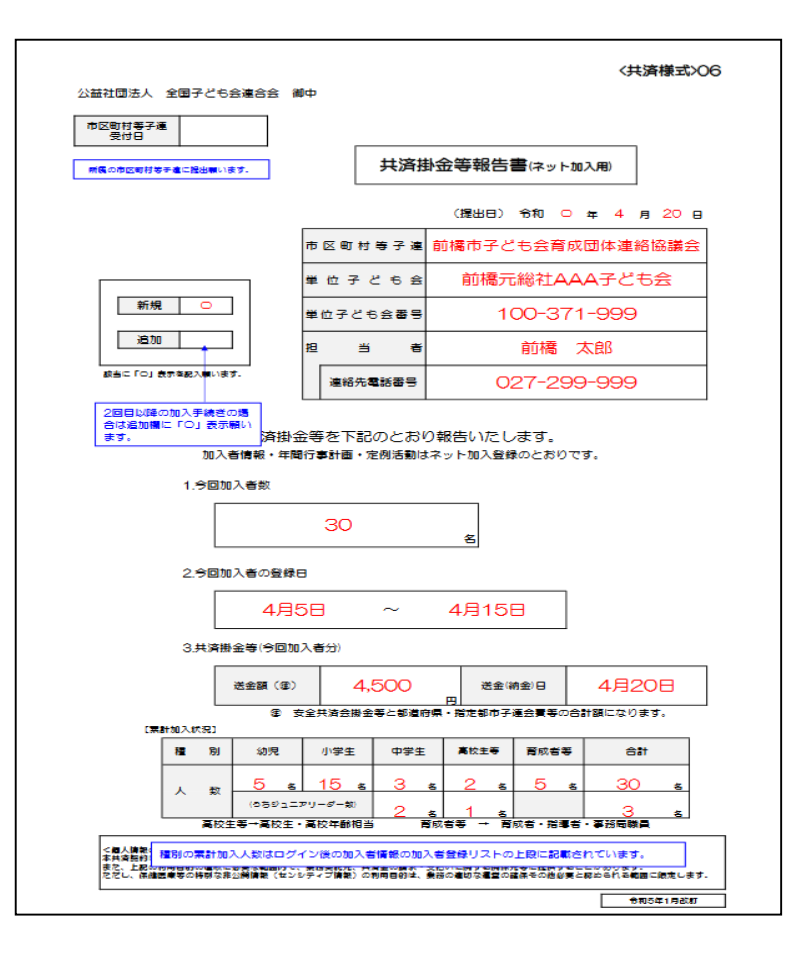

#### 安全共済会ネット加入HP画面下段に表示された「単位子ども会用」 の<共済様式>06 共済掛金等報告書を記入例を確認して作成し、市 子連に提出願います。

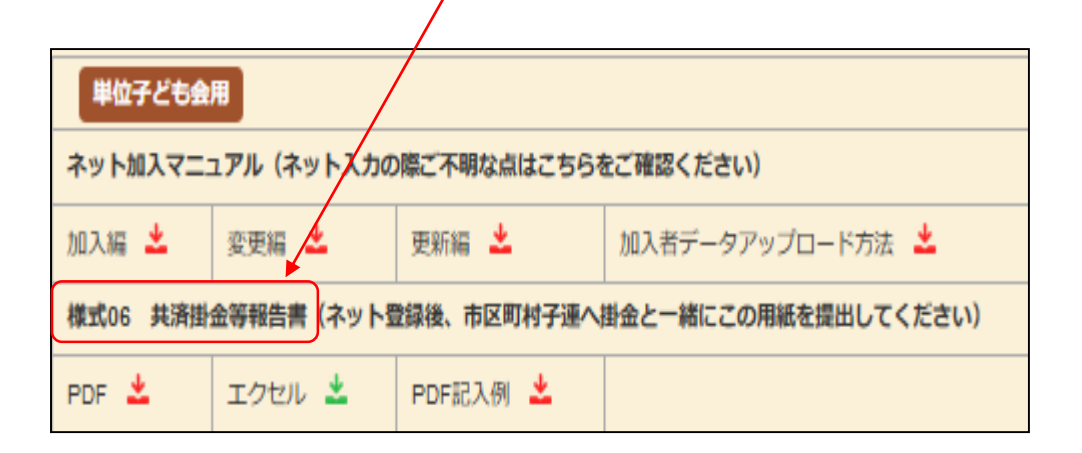

市子連あてに書面もしくはメールにて提出願います。 (押印は不要です。)

【政令指定都市所属の単位子ども会の場合は一部を除いて区 子連宛に送付となりますのでご注意ください。】